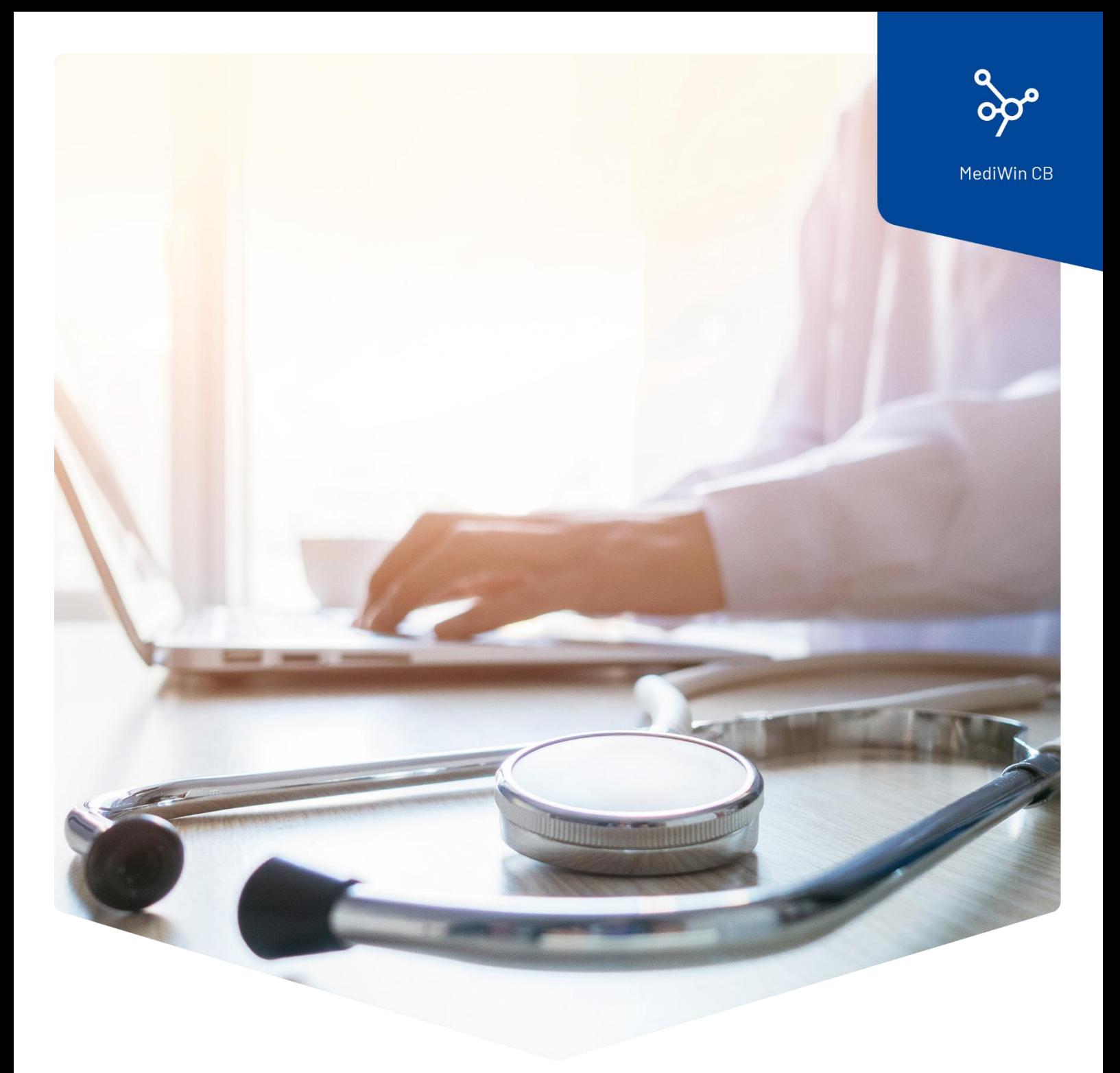

# **Installation**

MediWin CB sur un poste secondaire

**ÄRZTEKASSE** Ä **CAISSE DES MÉDECINS**  $\overline{\mathsf{C}}$  $M$ **CASSA DEI MEDICI** 

## Sommaire

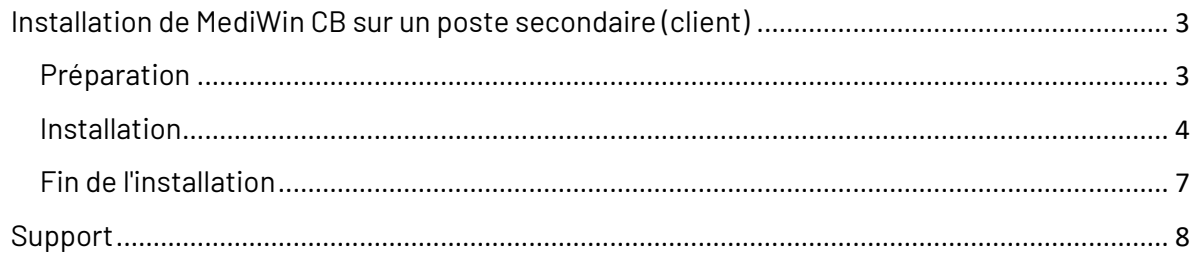

## <span id="page-2-0"></span>Installation de MediWin CB sur un poste secondaire (client)

Après une mise à jour de MediWin CB sur le serveur / l'ordinateur principal, la version client est en général automatiquement installée sur tous les postes secondaires.

Comme il n'existe malheureusement pas de standard d'installation de Windows, il arrive dans certains cas que la version actuelle ne soit pas installée automatiquement sur un ou plusieurs postes secondaires client(s).

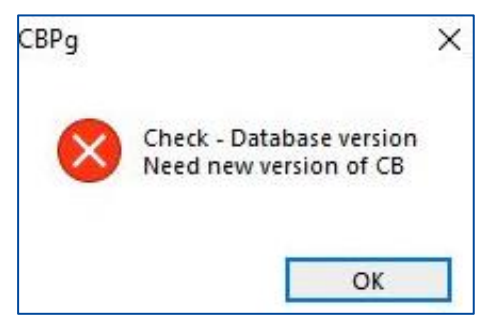

Vous recevez le message d'erreur suivant lorsque vous lancez l'application.

Dans ce cas, la bonne version doit être installée manuellement sur la station concernée.

Pour toute question ou si vous n'arrivez pas à vous en sortir, veuillez vous adresser à notre Service Desk. Vous pouvez nous joindre par e-mail à l'adresse : [servicedesk.suisseromande@caisse-des-medecins.ch](mailto:servicedesk.suisseromande@caisse-des-medecins.ch) ou par téléphone au numéro 022 839 90 20.

Pour la mise à jour manuelle du client, suivez les étapes suivantes.

#### <span id="page-2-1"></span>Préparation

Trouvez le chemin d'accès au dossier **AKCM** sur le serveur / l'ordinateur principale.

Il s'agit du PC sur lequel MediWin CB a été installé au préalable avec le **Setup\_CBMigrationPS\_Server\_32\_xy.exe** téléchargé.

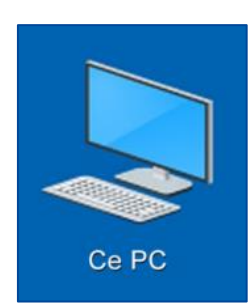

Ouvrez l'explorateur Windows en faisant un double clic sur **Ce PC** sur le bureau (alternativement, la combinaison de touches **Windows**+**E**).

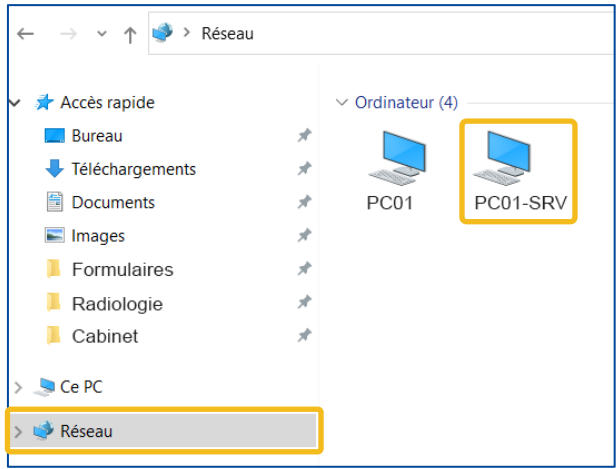

Sur le côté gauche de la fenêtre, cliquez sur **Réseau**. Sur le côté droit, tous les ordinateurs disponibles s'affichent. Cherchez le serveur / l'ordinateur principal et faites un double clic dessus.

**Remarque** : le PC peut avoir un autre nom, par exemple serveur, srv, ordinateur principal ou autre.

Vous voyez le bon ordinateur si vous voyez entre autres le dossier **AKCM**. Cliquez d'abord sur **AKCM**, puis sur **Prog** et enfin sur **ClientRepo**.

Vous vous trouvez sur le bon chemin si le fichier **Setup\_CBPg\_Client\_32\_10.x.xx.exe** est présent.

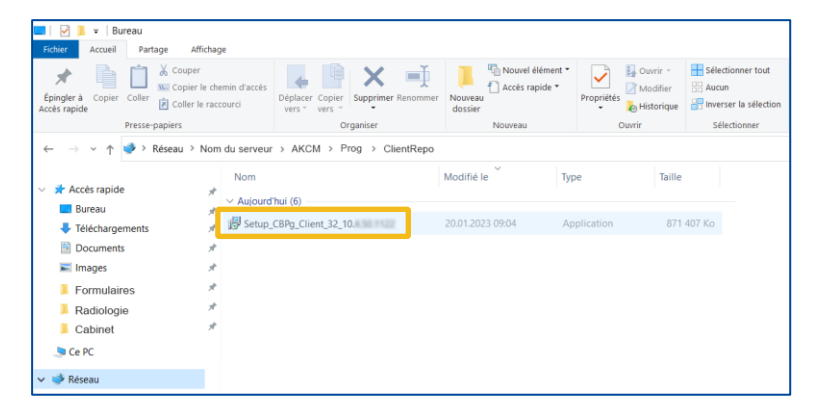

#### <span id="page-3-0"></span>Installation

保

CB Setup

Setup\_CBPg\_Client\_32\_10.

1 Faites un double clic sur le fichier d'installation

**Setup\_CBPg\_Client\_32\_10.x.xx.exe** pour démarrer l'installation. Pour effectuer cette opération, utilisez le fichier d'installation le plus récent de tous les fichiers présents ici.

Contrôle de compte d'utilisateur Voulez-vous autoriser cette application à apporter des modifications à votre appareil ?

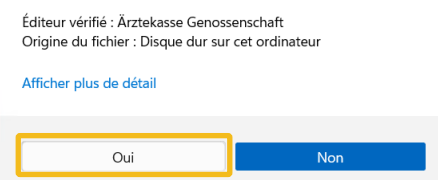

2 Après quelques instants, vous devez autoriser l'installation du CB Setup en cliquant sur **Oui**.

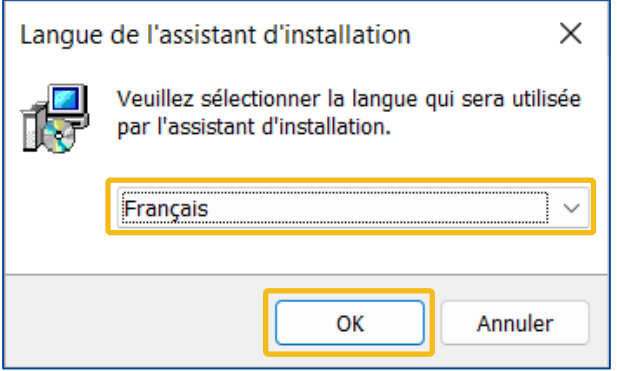

3 Sélectionnez la langue d'installation et cliquez sur **OK**.

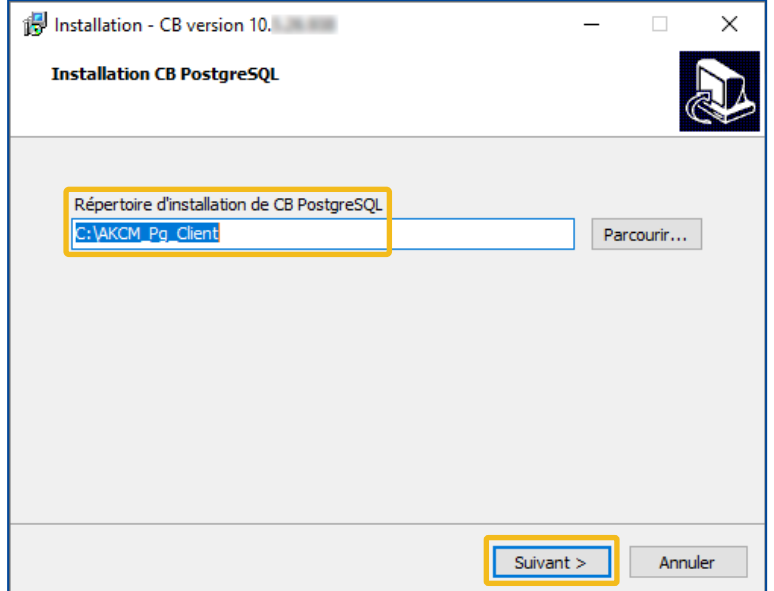

4 Ne modifiez pas le chemin d'installation. Cliquez sur **Suivant**.

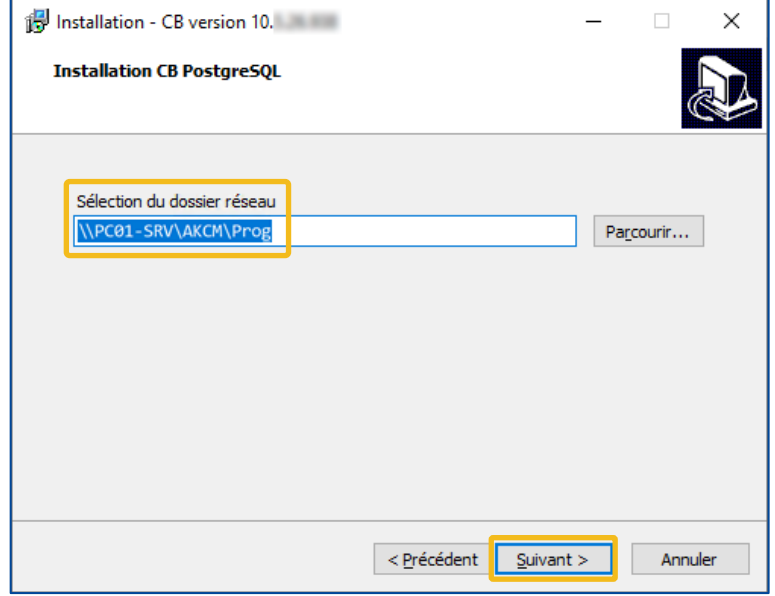

5 Ne modifiez pas le chemin d'accès. Cliquez sur **Suivant** :

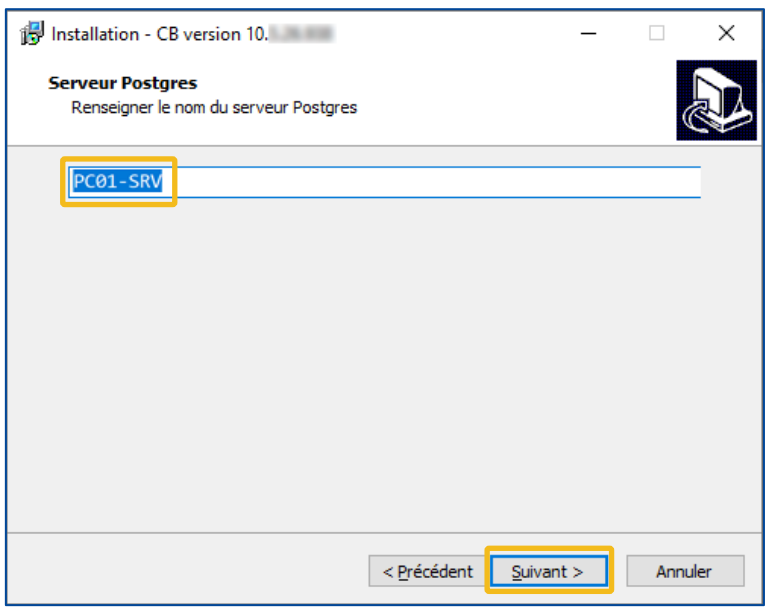

6 Le **nom du serveur** / de l'ordinateur principal devrait déjà apparaitre ici. Cliquez sur **Suivant**.

7 L'installation est en cours.

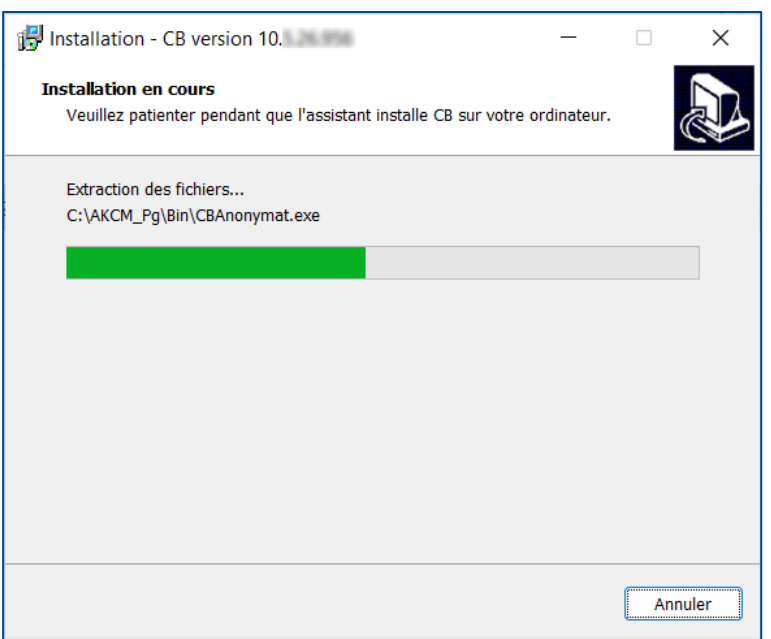

#### <span id="page-6-0"></span>Fin de l'installation

L'installation est finie. MediWin CB démarre. Cliquez d'abord sur **Terminer**, puis sélectionnez l'utilisateur souhaité et cliquez sur **OK**.

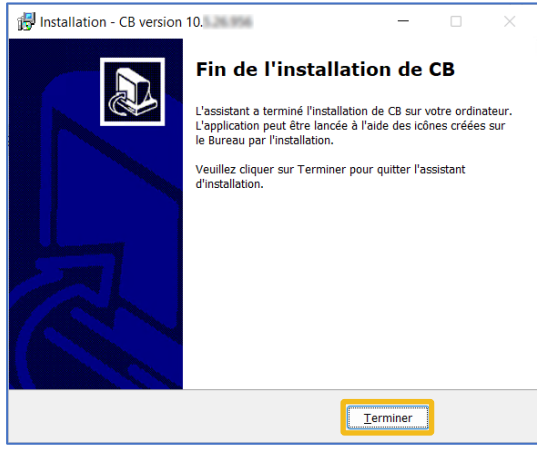

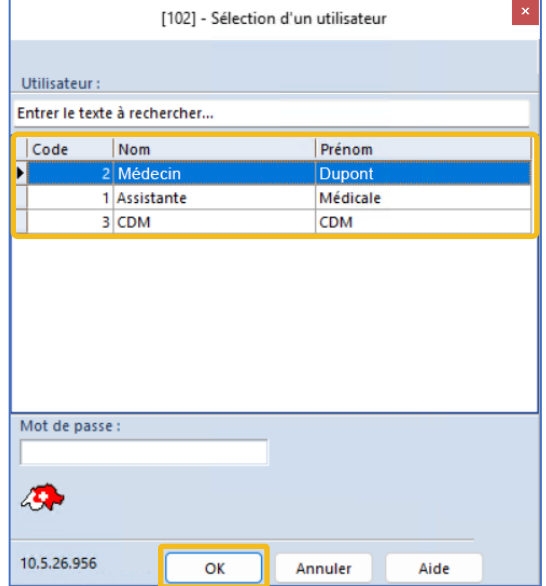

**Attention** : veuillez quitter MediWin une nouvelle fois après le premier démarrage et le redémarrer.

### <span id="page-7-0"></span>Support

- Téléphone : +41 (0) 22 839 90 20 Vous pouvez nous joindre par téléphone aux horaires suivants : Du lundi au vendredi de 08h00 à 12h00 et de 13h00 à 17h00
- E-mail : servicedesk.suisseromande@caisse-des-medecins.ch Nous recevons à tout moment votre demande par e-mail et vous répondons dans les plus brefs délais.